Calc

1. Gib folgende Tabelle ein Ändere die Spaltenbreite passend!)

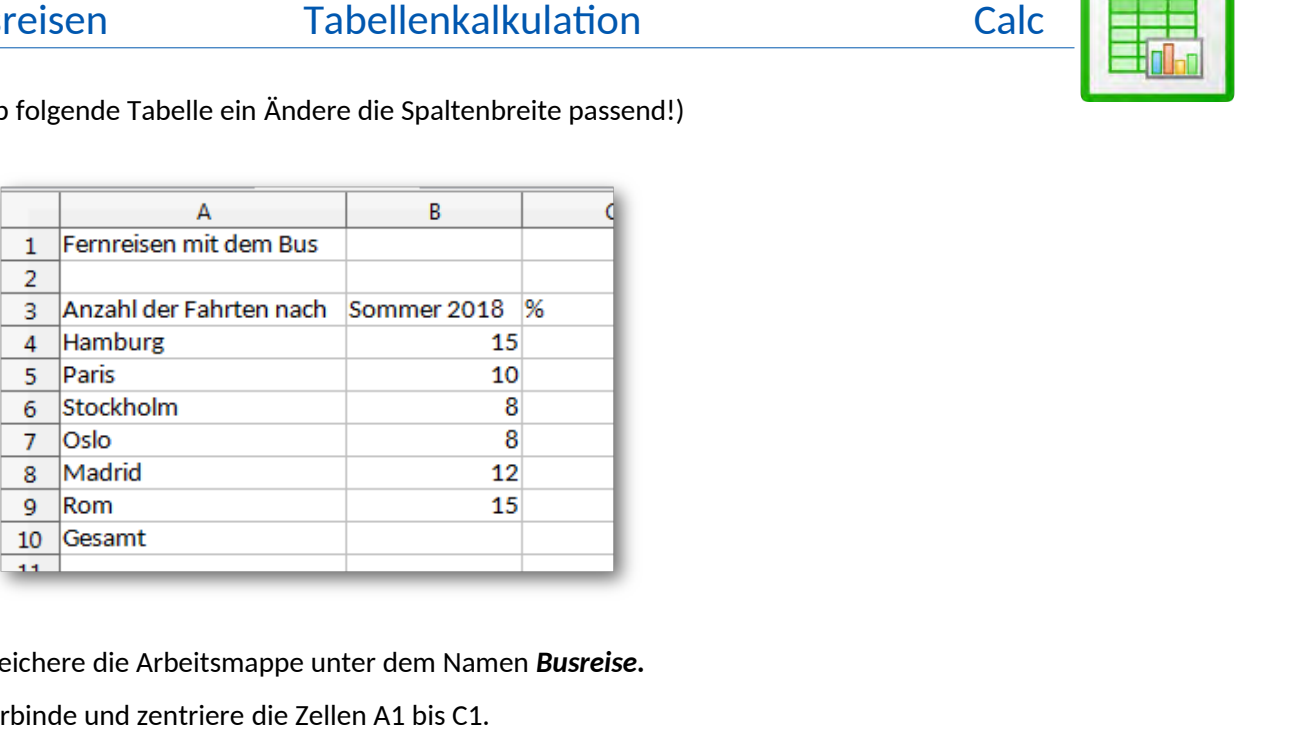

- 2. Speichere die Arbeitsmappe unter dem Namen *Busreise.*
- 3. Verbinde und zentriere die Zellen A1 bis C1.
- 4. Formatiere die Überschrift *Fernreisen mit dem Bus* fett, Zeichenfarbe grün, 16 pt. Verändere die Zeilenhöhe auf 1 cm.
- 5. Zelle B10: berechne in die Gesamtsumme der Busfahrten mit der Summenfunktion**.**
- 6. Zelle C4: Berechne den Prozentanteil der Fahrten nach Hamburg im Verhältnis zur Gesamtzahl mit der Formel:

## *Anzahl der Fahrten dividiert durch Gesamtzahl*

Kopiere diese Formel nach unten bis zur Zelle C9.

- 7. Formatiere diese Zellen C4 bis C9 als Prozentangabe ohne Nachkommastellen.
- 8. Füge unterhalb *Fernreisen mit dem Bus* eine neue Zeile 2 ein.
- 9. Verschiebe den Text *Anzahl der Fahrten nach* von A4 nach A3 (
- 10. Schreib in Zelle A4 den Text *Ziel*
- 11. Ändere das Format der Seite auf Querformat.
- 12. Füge in die ein passendes Bild ein und platziere es neben die Tabelle.
- 13. Formatiere die Zelle C4 rechtsbündig.
- 14. Benenne das Tabellenblatt um in *Sommer 2018*.

15. Formatiere die Tabelle: Rahmenlinie unterhalb der Zelle A4 bis C4.

Rahmenlinie oberhalb der Zellen A11 bis C11.

Rahmenlinie rechts von A4 bis A11.

16. Füge in A12 das Wort *Mittelwert* ein. Zelle B12: berechne den Mittelwert der Fahrten mit der Funktion Mittelwert

Formatiere den Mittelwert ohne Nachkommastellen.

- tation Calcertain Calcertain<br>mit der Funktion Mittelwert<br>Ilen.<br>bellenkalkulation. 17. Füge eine Kopfzeile ein: Schreib in den linken Bereich: *Calc – Übung Tabellenkalkulation.*  Ändere die Schriftart: beliebige Schriftart, 14 pt.
- 18. Füge in die Fußzeile ein: Links: *Name* Rechts: *Aktuelles Datum*  Schriftart: Arial, 12 pt.
- 19. Ändere die Seitenränder auf diesem Blatt: unten und oben 1,5 cm
- 20. Kopiere das Tabellenblatt:
- 21. Gib diesem Blatt den Namen *Winter 2018*. (Doppelklick auf Tabellennamen...)
- 22. Ersetze dort den Text *Sommer 2018* durch *Winter 2018*.
- 23. Lösche dort alle Zahlenwerte in den Zellen von B5 bis B10 . Woher kommt der Fehler *#DIV/0* ? Schreibe deine Erklärungen unter bzw. neben die veränderten Formeln.
- 24. Wechsle in das Tabellenblatt *Sommer 2018* und erstelle dort ein Säulendiagramm über den Bereich A4 bis B10. Diagrammtitel: *Sommer 2018* keine Legende anzeigen Datenbeschriftung mit Werten Diagrammfläche: wähle das hellste Grau. Säulenfarbe: beliebiger Farbverlauf Das Diagramm soll ungefähr den Bereich von A14 bis F29 überdecken.
- 25. Speichere die Datei und schließe das Kalkulationsprogramm.